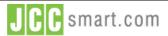

JCC Payment Gateway for Prestashop - Installation Guide

**Documentation** 

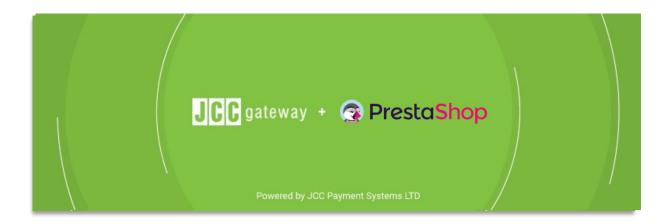

# JCC Payment Gateway for Prestashop Installation Guide

Version 1.0

Confidential Page 1 of 13

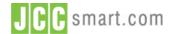

**Documentation** 

## **PRIVATE & CONFIDENTIAL**

The information contained in this document may not be duplicated, published or disclosed without written permission from JCC Payment Systems Ltd.

© Copyright 2021 JCC Payment Systems Ltd. All Rights Reserved

20 April 2021

Confidential Page 2 of 13

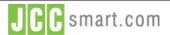

| VERSION: 1.0 | JCC Payment Gateway | for Prestas | hop - Instal | lation Guide |
|--------------|---------------------|-------------|--------------|--------------|
|--------------|---------------------|-------------|--------------|--------------|

| Documentation |  |
|---------------|--|
| Documentation |  |

## **Document History**

| Version | Date       | Author              | Reason for change |
|---------|------------|---------------------|-------------------|
| 1.0     | 03/09/2021 | JCC Payment Systems | Initial Document  |
|         |            |                     |                   |
|         |            |                     |                   |
|         |            |                     |                   |
|         |            |                     |                   |
|         |            |                     |                   |

Confidential Page 3 of 13

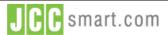

# JCC Payment Gateway for Prestashop - Installation Guide

## Documentation

## **Table of Contents**

| Α. | About This Guide         | 5    |
|----|--------------------------|------|
|    | Solution Overview        |      |
|    |                          |      |
| C. | Requirements             | 5    |
| D. | Installation of plugin   | 6    |
| E. | Switch to Production     | 9    |
| F. | Payment Preview          | . 11 |
| G. | Technical Specifications | . 13 |

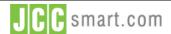

Documentation

#### A. About This Guide

The purpose of this document is to describe the installation of JCC Payment gateway Prestashop Plugin in Prestashop platform. JCC Gateway Prestashop plugin is offered for free and makes it easy to integrate with the JCC Gateway payment method in the default Prestashop checkout. This guide is a technical document addressed to programmers and developers engaged in integrating the systems they develop (e.g. online shops) with JCC's payment gateway. It describes the available integration method in a way that will allow Merchants to quickly integrate their systems with JCC's payment gateway.

#### **B.** Solution Overview

In today's challenging business environment, it is fundamental even for small businesses to reach globally and expand their potential. The Internet presents a unique opportunity for this but at the same time businesses need to find a secure, reliable and cost-effective way of accomplishing online transactions. JCC's payment gateway offers real-time payment processing. It uses all available security measures to prevent fraudulent transactions and ensure data safety yet it's easy to integrate with merchants' systems. In addition, it allows merchants to review and manage transactions, prepare reports, etc. through a user-friendly, intuitive administration interface.

#### C. Requirements

• Test Account: An Application form needs to be filled and submitted by the web-developer to generate API Credentials, Test Merchant ID, and Test Password. JCC Gateway Backoffice Login credentials will be generated as well.

Test Account Application Form may be sent via email to customerservice@jcc.com.cy.

• Install and configure JCC Gateway Prestashop Plugin in Prestashop. Instructions are shown below.

JCC Payment Gateway for Prestashop - Installation Guide

#### **Documentation**

## D. Installation of plugin

1. Go to Prestashop Module Manager dashboard.

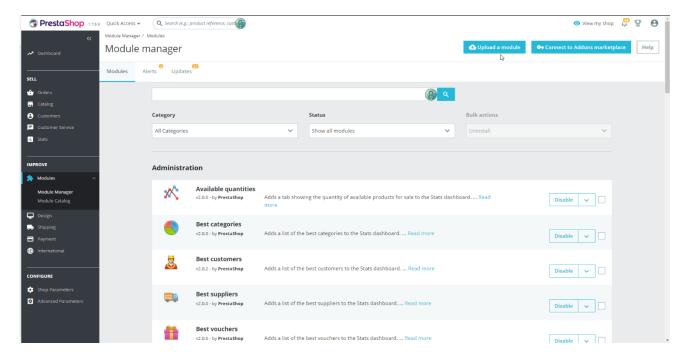

- 2. Upload the JCC Prestashop Plugin as a zip through "Upload a module" button.
- 3. When upload is successful you will receive the below message:

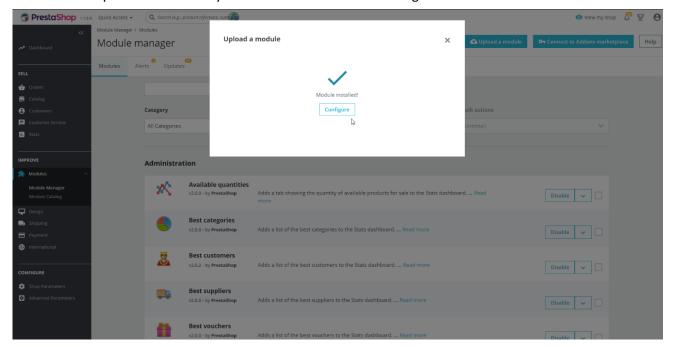

JCC Payment Gateway for Prestashop - Installation Guide

#### **Documentation**

- 4. Press the button shown "Configure" which will prompt the configuration settings tab for Payment Gateway plugin.
- 5. Configure the details of the plugin, please note that the information for the below will be provided by JCC through email, after the successful registration of a merchant. Press the bottom right button "Save" to save the settings

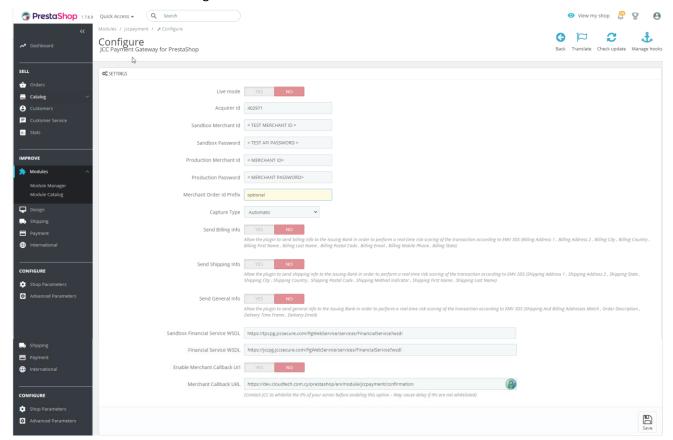

6. A successful message will appear on top.

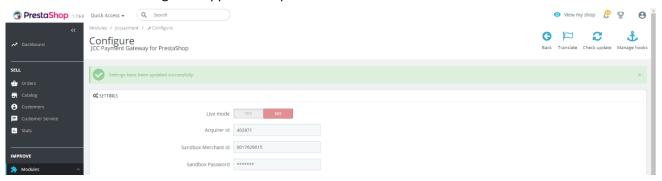

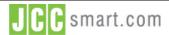

JCC Payment Gateway for Prestashop - Installation Guide

#### **Documentation**

7. You are able now to see the option "JCC Gateway" in the checkout of your website.

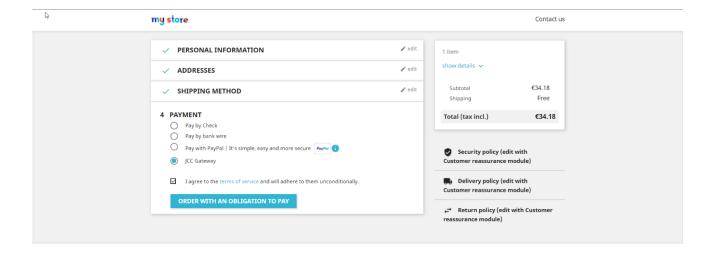

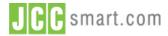

**Documentation** 

### E. Switch to Production

Once the website has been tested by the Merchant, Developers must request a test from JCC to ensure that the implementation in the test environment is working as expected.

If the test is successful JCC will send the **Production API Credentials** to the customer, which are needed in order to send transactions in the production environment. The below procedure must be done to enable production environment in Prestashop – JCC Plugin.

1. Go to Prestashop > Improve > Modules > Module Manager. Find JCC Payment Gateway. Click on Configure.

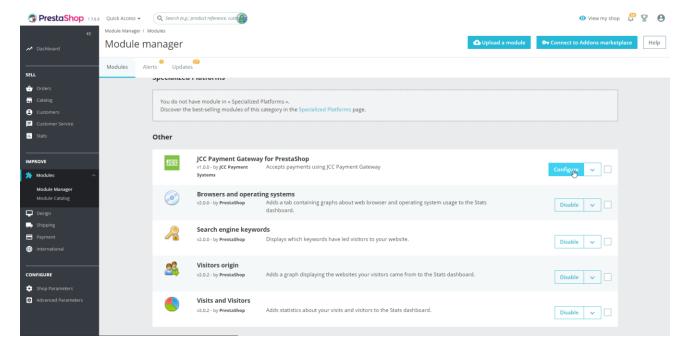

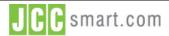

JCC Payment Gateway for Prestashop - Installation Guide

#### Documentation

2. Switch Live mode to "Yes". Complete the **Production Merchant ID** and **Production Password** and save the settings.

You will receive a confirmation message such as "Settings have been updated successfully".

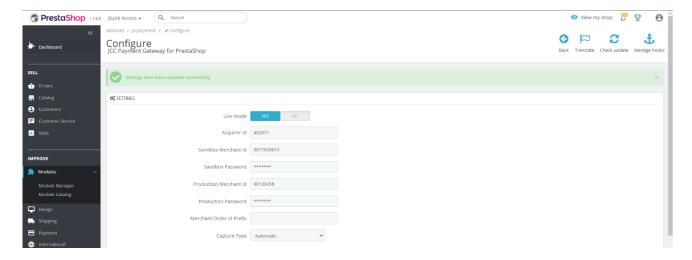

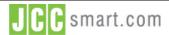

JCC Payment Gateway for Prestashop - Installation Guide

**Documentation** 

## F. Payment Preview

The payment method will now be shown on the website checkout page.

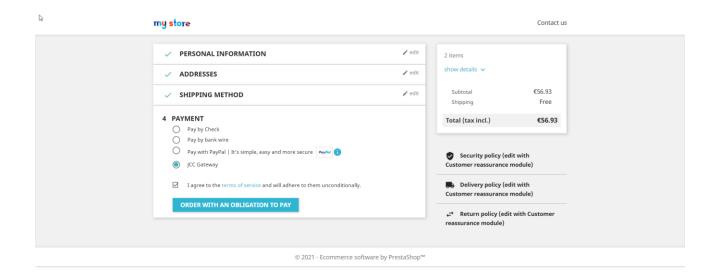

By Selecting JCC GATEWAY for payment the below screen displayed to update the card information. **Test Cards** and **Developer guide** may be downloaded from JCCgateway Backoffice using your login credentials.

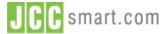

JCC Payment Gateway for Prestashop - Installation Guide

#### **Documentation**

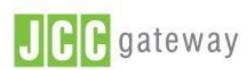

If the transaction is approved, a purchase for the name

will appear in your bank statement under

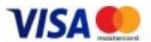

Card Number : 0

Expiry Date (Month / Year) : 06 🗸 20 🗸

CVV2/CSC : 0

SUBMIT

Cancel and return to Merchant's website

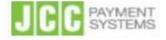

Session Timeout 04:52

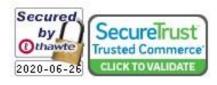

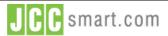

**Documentation** 

# G. Technical Specifications

The below values are those shown in **Payments** → **JCC Payment Gateway** screen.

| FieldName                         | Description                                                                                | Туре    | Length | Required |
|-----------------------------------|--------------------------------------------------------------------------------------------|---------|--------|----------|
| Live Mode                         | Enable Production or Test JCC Payment<br>Gateway (Yes / No)                                | Boolean |        | Yes      |
| Title                             | This is shown on the option to select JCC<br>Payment Gateway description                   | String  |        | Yes      |
| Sandbox Financial<br>Service WSDL | Prefixed value                                                                             |         |        | Yes      |
| Sandbox Merchant ID               | Merchant ID provided by JCC to use for accessing Test environment                          | Integer |        | Yes      |
| Sandbox Password                  | API Password provided by JCC for accessing<br>Test Environment                             | String  |        | Yes      |
| Financial Service WSDL            | Prefixed value                                                                             |         |        | Yes      |
| Production Merchant ID            | Merchant ID provided by JCC to use for accessing Production environment                    | Integer |        | No       |
| Production Password               | API Password provided by JCC for accessing<br>Production Environment                       | String  |        | No       |
| Merchant Order ID<br>Prefix       | When used it will be added in front of the<br>Merchant Order ID                            | String  |        | No       |
| Acquirer ID                       | Prefixed value (402971)                                                                    | Integer |        | Yes      |
| Capture Type                      | Can be used to select to either authorize manually the transaction or Automatically        | String  |        | Yes      |
| Signature Method                  | Must be only SHA1                                                                          | String  |        | Yes      |
| Enable Merchant<br>Callback URL   | Enable Callback functionality – It will need to whitelist merchant IPs from JCC (Yes / No) | Boolean |        | Yes      |
| Merchant Callback URL             | URL to receive server side real-time communication update for transactions                 | String  |        | No       |